## **2025 Certification Training – Quick Start Guide**

### **ACCESS TRAINING SITE:**

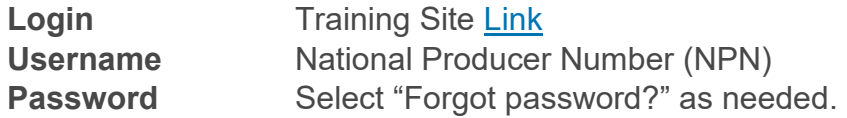

### **Supported Browsers:**

Chrome, Microsoft Edge, Safari

### **For technical support, contact:**

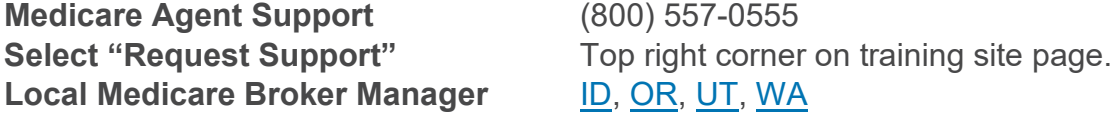

### **Certification Deadlines:**

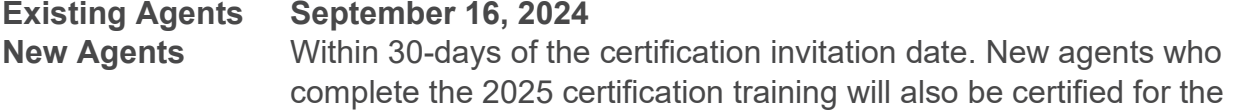

remainder of 2024. No additional certification training is required.

#### **Registration for new users:**

Regence

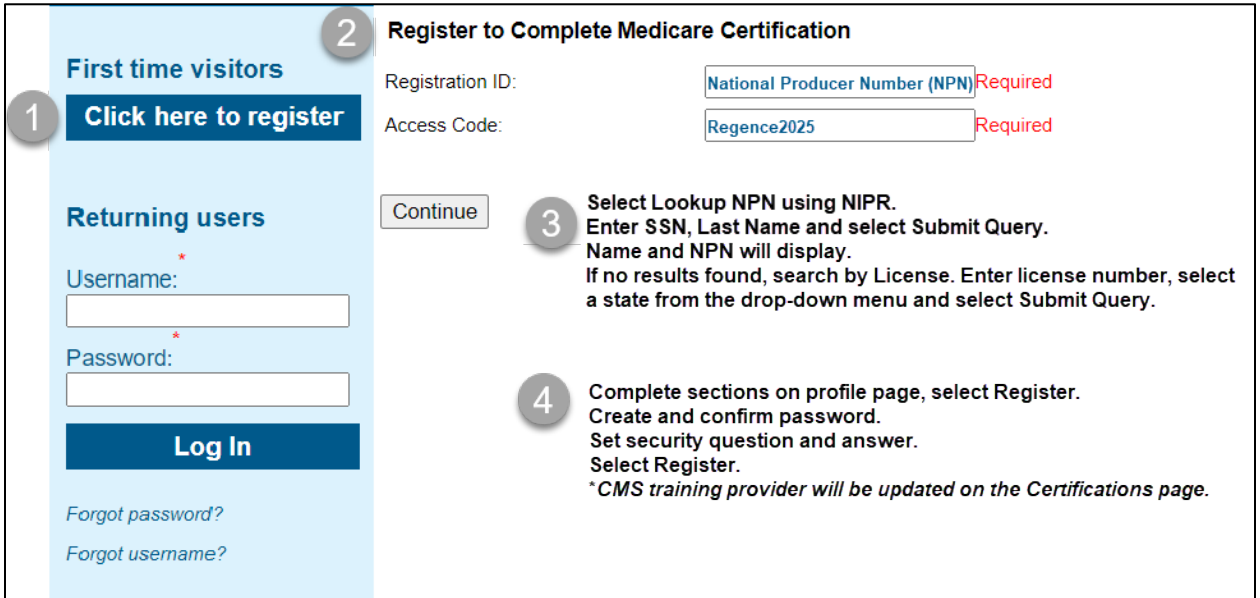

#### © 2024 Regence. Private and confidential. All rights reserved. 7/2/2024

### **Basic navigation:**

- 1. Certification training modules
- 2. Certificate of Completion
- 3. Training slides, quick start guides, CMS publications
- 4. Submit request for technical support
- 5. Update contact information, password, security question.

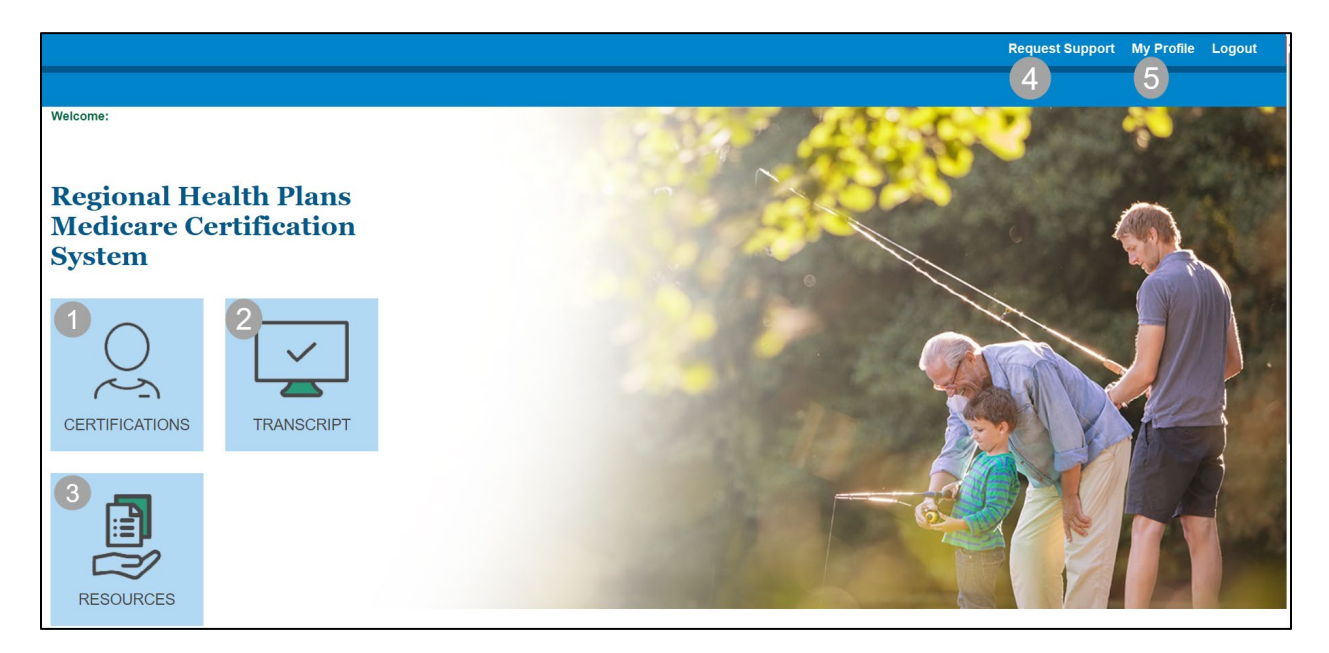

#### **Training instructions:**

Regence

Select the Certifications tile on the home screen. Courses must be completed in sequential order.

- 1. Select the first course title to begin and complete the first 3 attestations.
- 2. Click **AHIP Medicare Training** to transmit your AHIP certificate, allow 24 hours for transmission, or select **Click here** to manually upload your AHIP certificate.
- 3. Complete the **2025 Medicare Sales Training & Certification** and **Final Exam**.

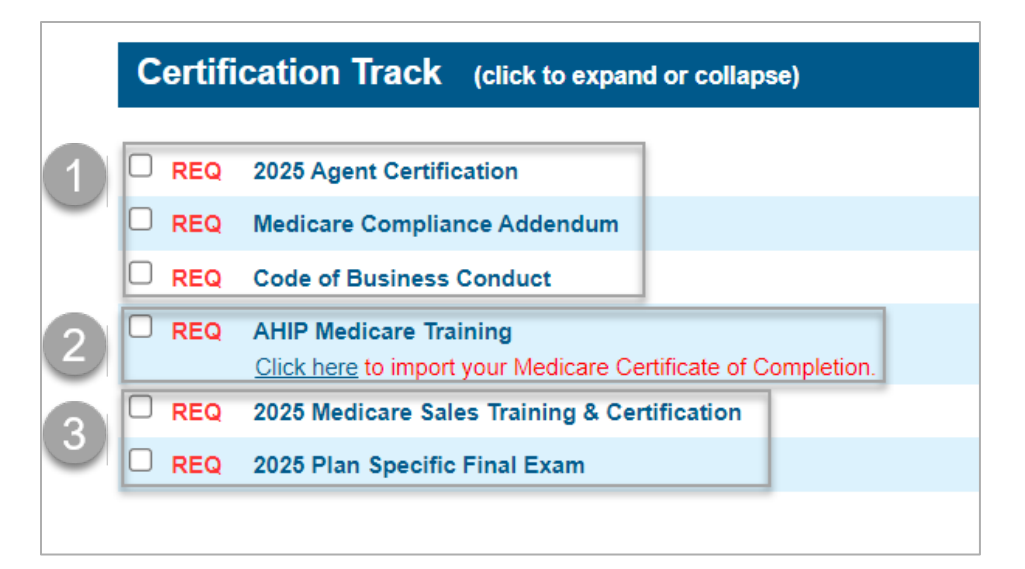

#### © 2024 Regence. Private and confidential. All rights reserved. 7/2/2024

#### **Medicare Core, Compliance, and FWA:**

Beginning with 2025, Regence will only accept **AHIP Medicare + Fraud, Waste, and Abuse Training** to satisfy the national training requirement. IMPORTANT: The certificate must include Fraud, Waste, & Abuse.

• AHIP Medicare Training will show **Complete** when certificate is received.

#### **AHIP Certificate upload:**

To manually upload the AHIP certificate from your computer, select **Click here** to import your Medicare Certificate of Completion

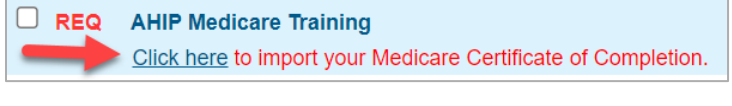

- 1. Enter training completion date.
- 2. Select AHIP from the drop-down menu.
- 3. Select Choose File, locate folder, click file name and Open.
- 4. Check the attestation box and submit.

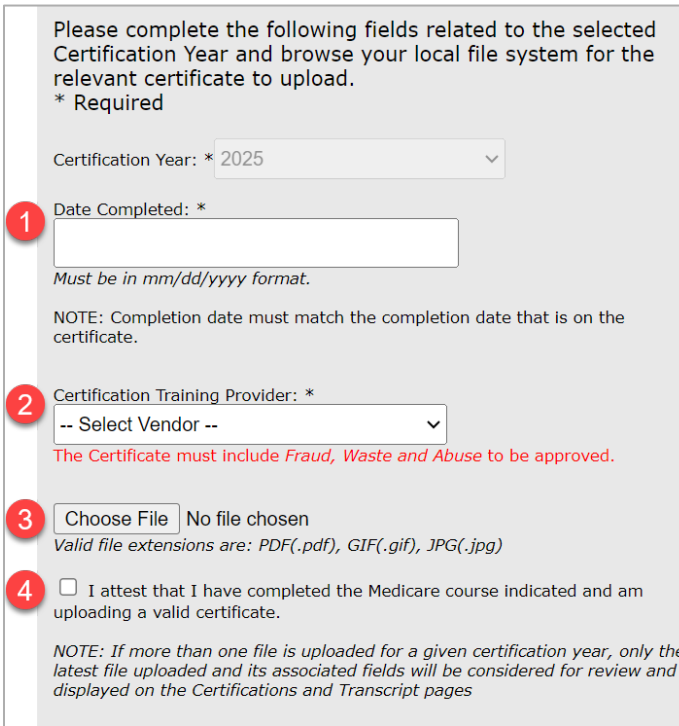

Certificate will show a "pending" status until approved (*within 24 hours*). Users can continue with training up to the final exam while AHIP is in a pending status.

# Regence

#### **Training completion:**

Select each module in sequential order by clicking the course title. Each module must show **Complete** before being able to progress to the next section. At the end of each course, click **Complete this Program**. Refresh browser if needed (Ctrl + F5 or click in your browser window) and move to the next module.

Agents have 3 attempts to pass the Final Exam of 20 questions. After Completing the exam, select Submit. Upon achieving a passing score, select **View Answer Feedback** and **View Results Summary** for Testing results. NOTE: Agents will not receive a confirmation email of completion, but appointments will be updated to indicate the updated certification.

#### **Resources & Transcripts**

Select **Resources** on the top toolbar to access training slides, quick start guides, and CMS publications. All documents are available for download.

Select the **Transcript** tile from the home page and select **Print Certificate** to download the certificate of completion. All courses must show complete.

Congratulations!

# Regence